## **Setting up Your EGCC Notifications Account**

1. Click the EGCC Notifications Service Button in the Gateway (Student) Portal.

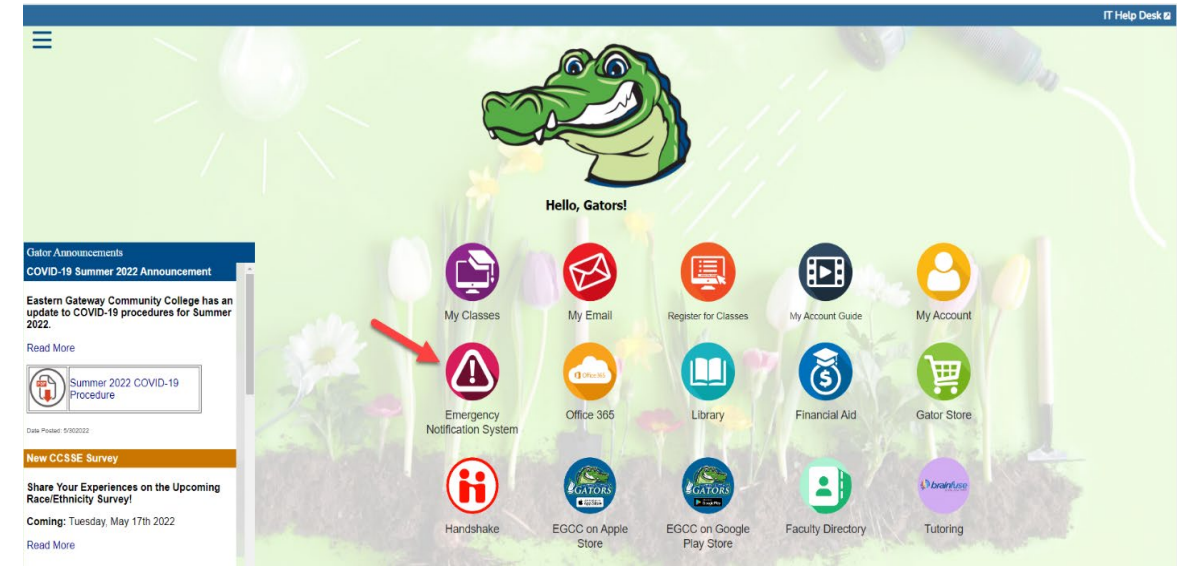

2. The below popup will show in the Student Portal that contains instructions and a button to **Launch** the new Emergency Notification System.

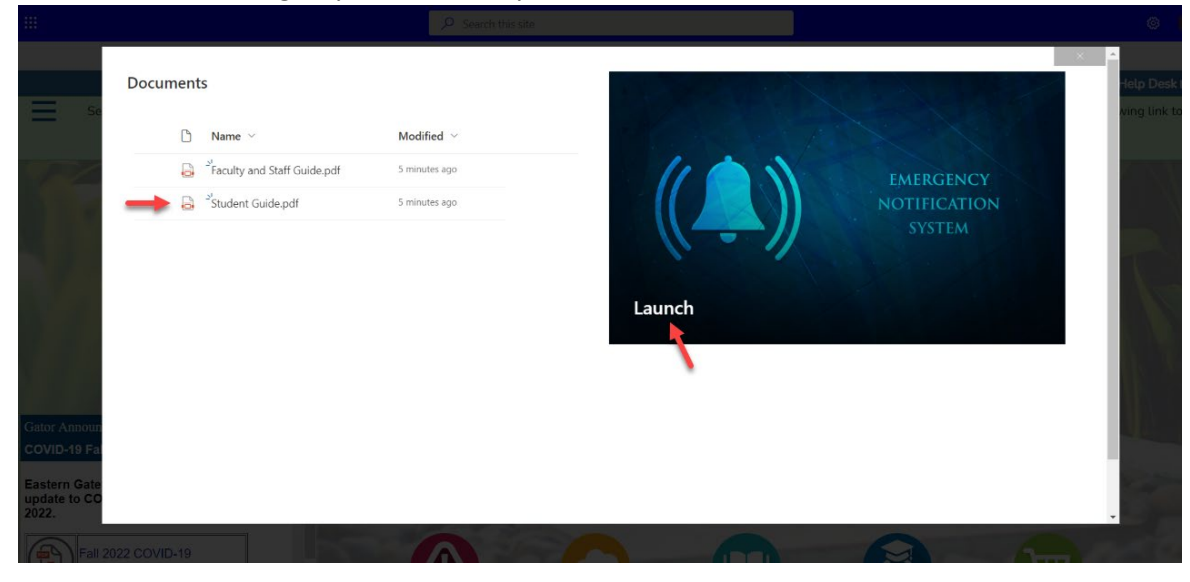

3. You will be directed to the EGCC Notification System and be asked to verify your account. Once you verify the information click **Next**.

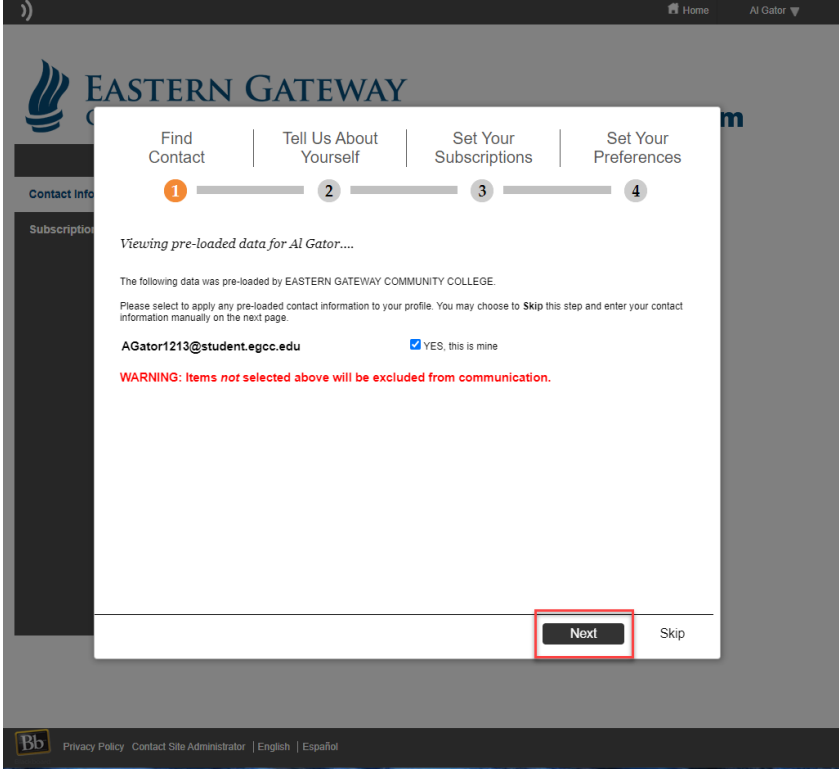

4. Next you will have to setup your address. It is a required field.

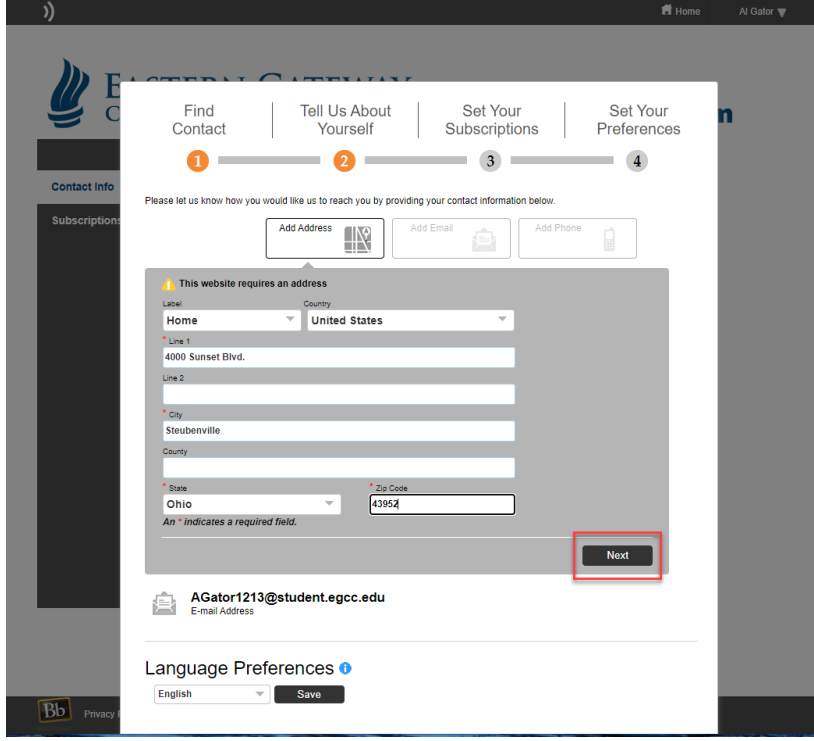

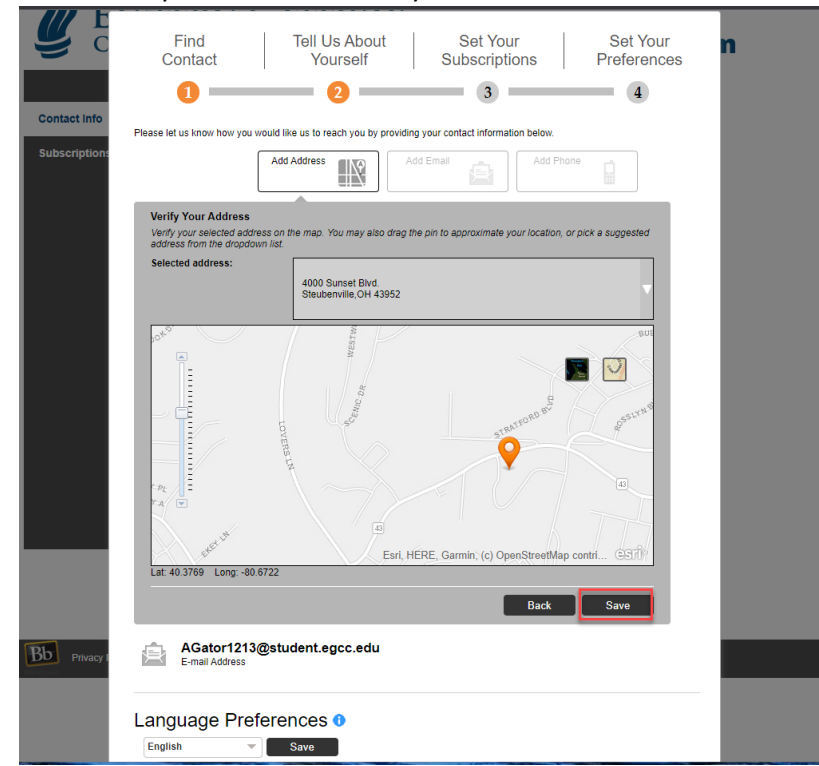

5. From there you will need to verify Your Address. Click **Save**.

6. On the next page you will have the option to add addition Email Addresses and Phones. You can also set your Language Preferences.

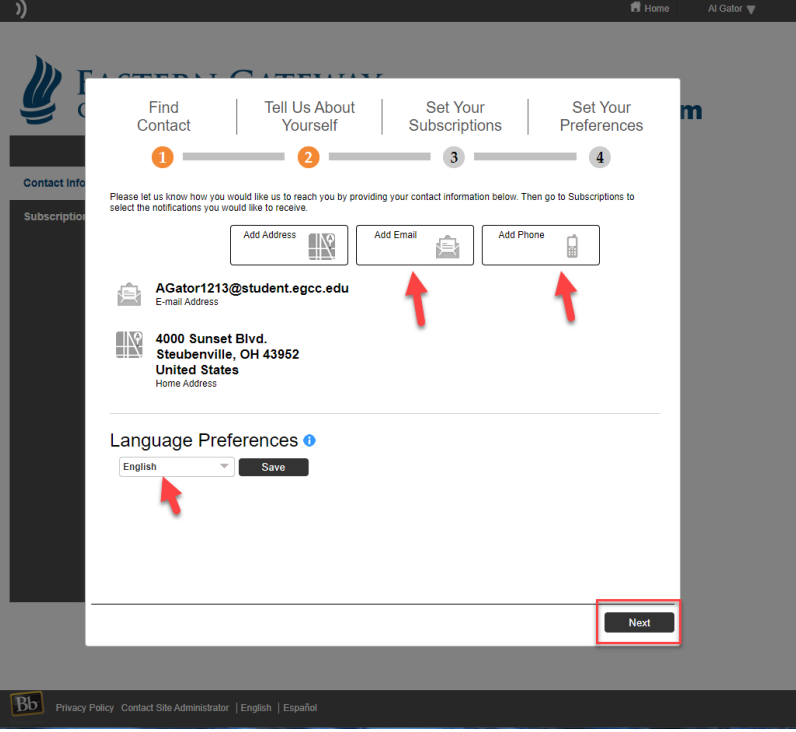

7. Add additional Email. Click Add Email on Previous Screenshot above. You will then enter your additional email address and click **Save**.

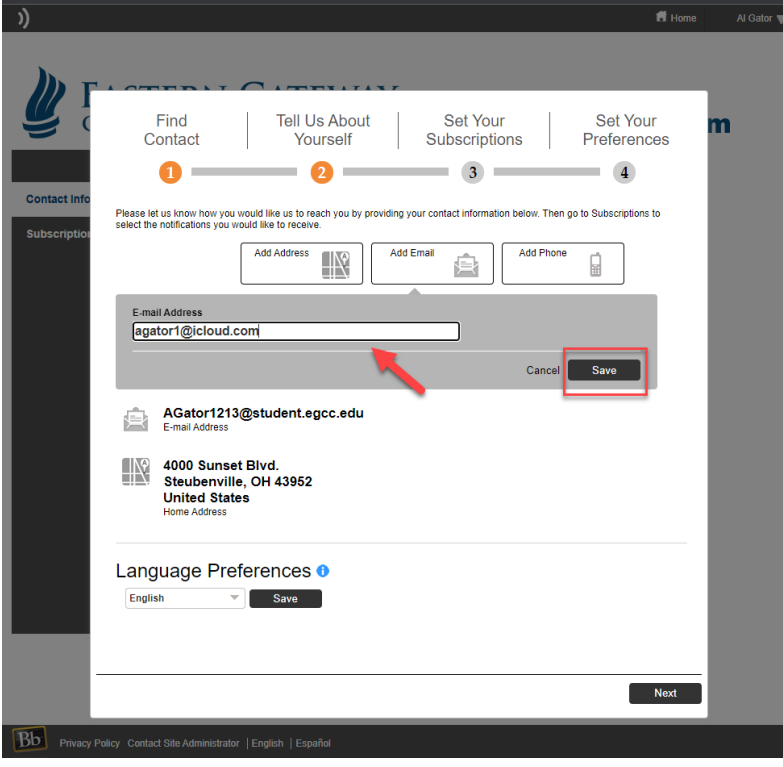

8. You can also add a Phone #. This can receive either SMS text, a phone call, or both. You can choose the country, type of Phone, and the option to receive the notification. Then click **Save**.

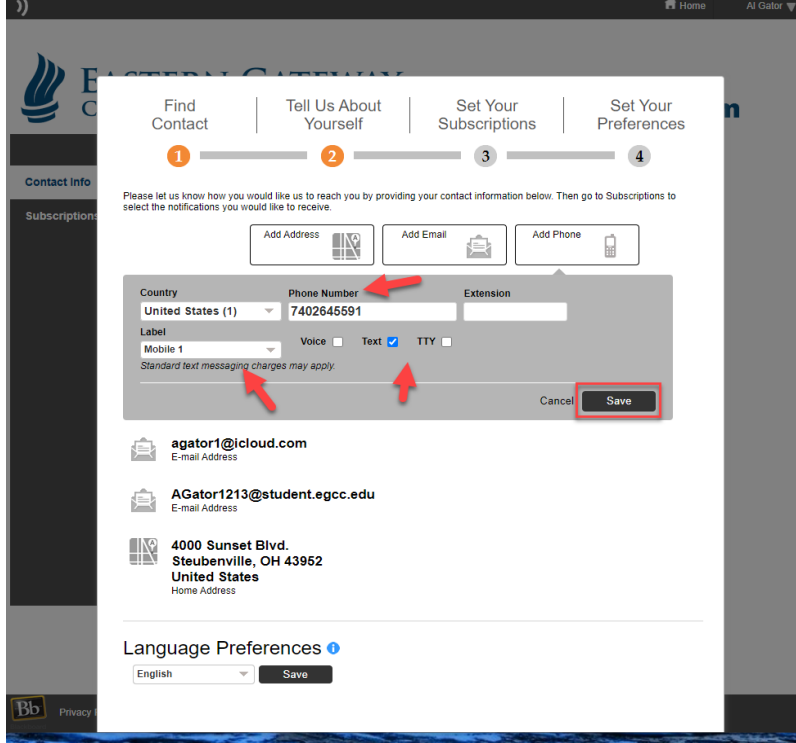

**Please Note**: You can add addition Address, Emails Addresses, and Phone Numbers.

9. Once you are completed you will see all contact information and you can verify it and click **Next**.

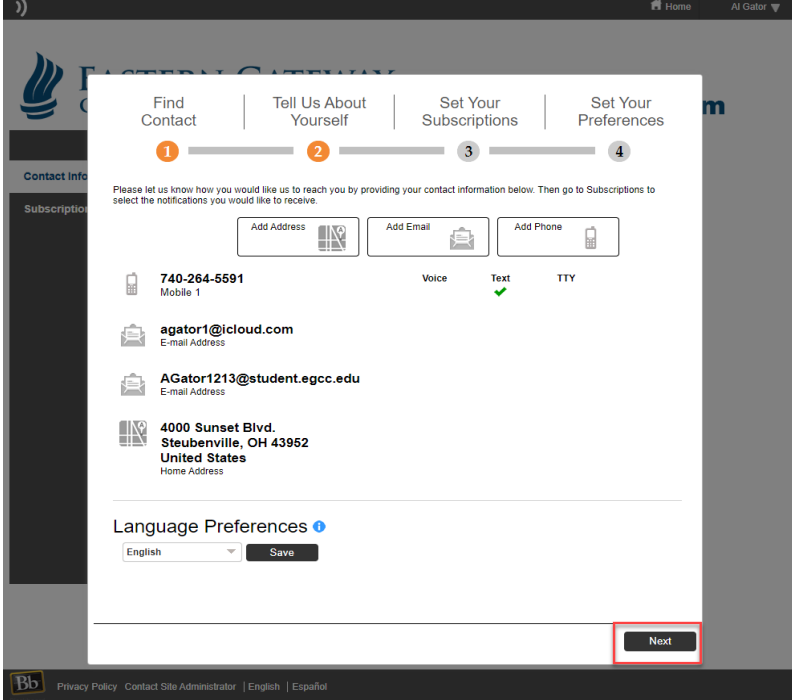

10. On this next screen it will ask you to Set Your Subscriptions. The main ones are preloaded but if you want to add any just checkmark the box.

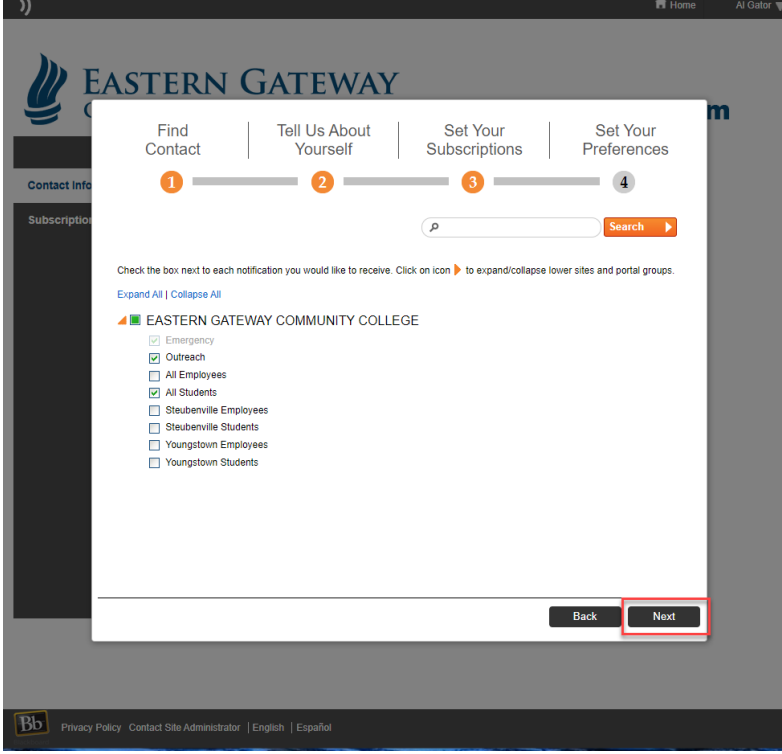

11. On the final setup page, it will ask you to set your preferences. This will allow you to edit contact methos per groups. To edit any subscription group, click the **Edit** button. Once you have set up the methods you want to receive them for each group click **Done**.

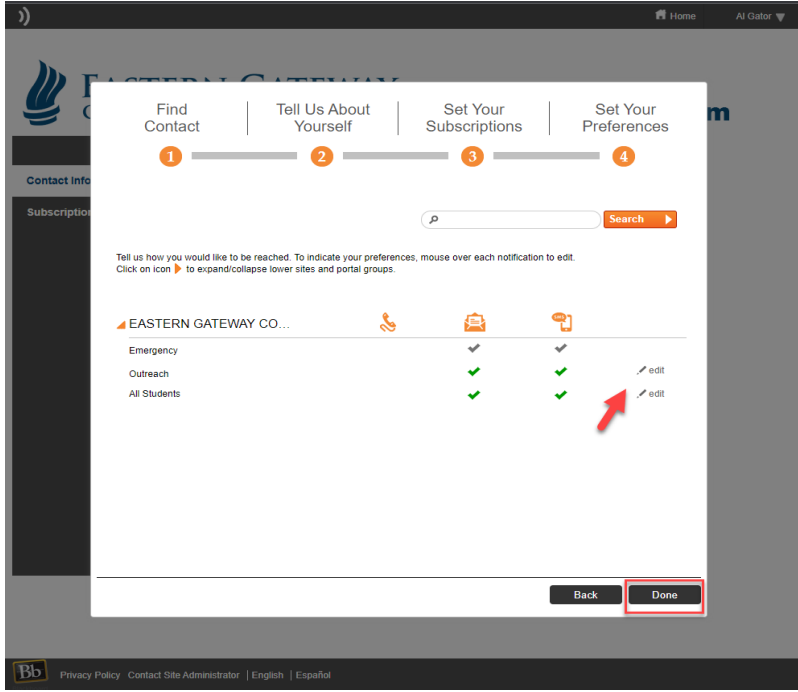

12. That will take you to the Home Screen. From here you can edit any contact information and subscriptions by using the Click Here or Edit contact information links at any time. $\blacksquare$  Home Al Gator  $\blacktriangledown$  $\qquad \qquad$ 

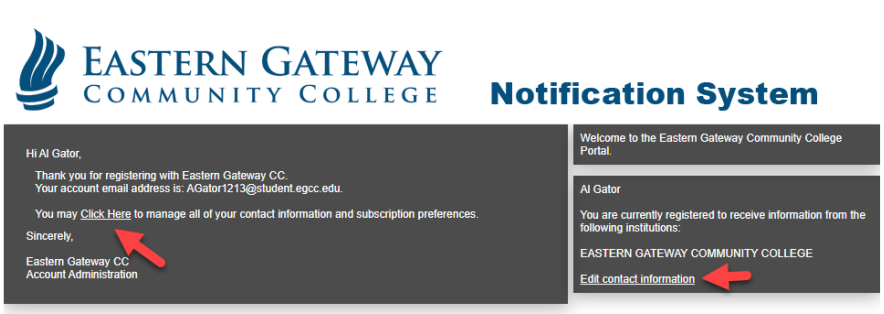